# 【WEB応募手順書】

第11回高校生ビジネスプラン・グランプリ WEBによる応募登録及びビジネスプランシートの提出方法について

# 高校生ビジネスプラン・グランプリ運営事務局 2023.8

# 目次

- 1: アカウント情報の登録からビジネスプランシート提出までの流れ
- 2: アカウント情報の登録
	- 2-1:応募登録者が**教員**の場合のアカウント情報の登録
	- 2-2︓応募登録者が**学生**の場合のアカウント情報の登録
- 3: パスワードの設定
- 4: ログイン・ログアウト
- 5:応募登録・ビジネスプランシートの提出方法
- 6︓選考結果の確認

## 1: アカウント情報の登録からビジネスプランシート提出までの流れ

ビジネスプランシート提出フローとシステムの操作は下記のような流れになります。

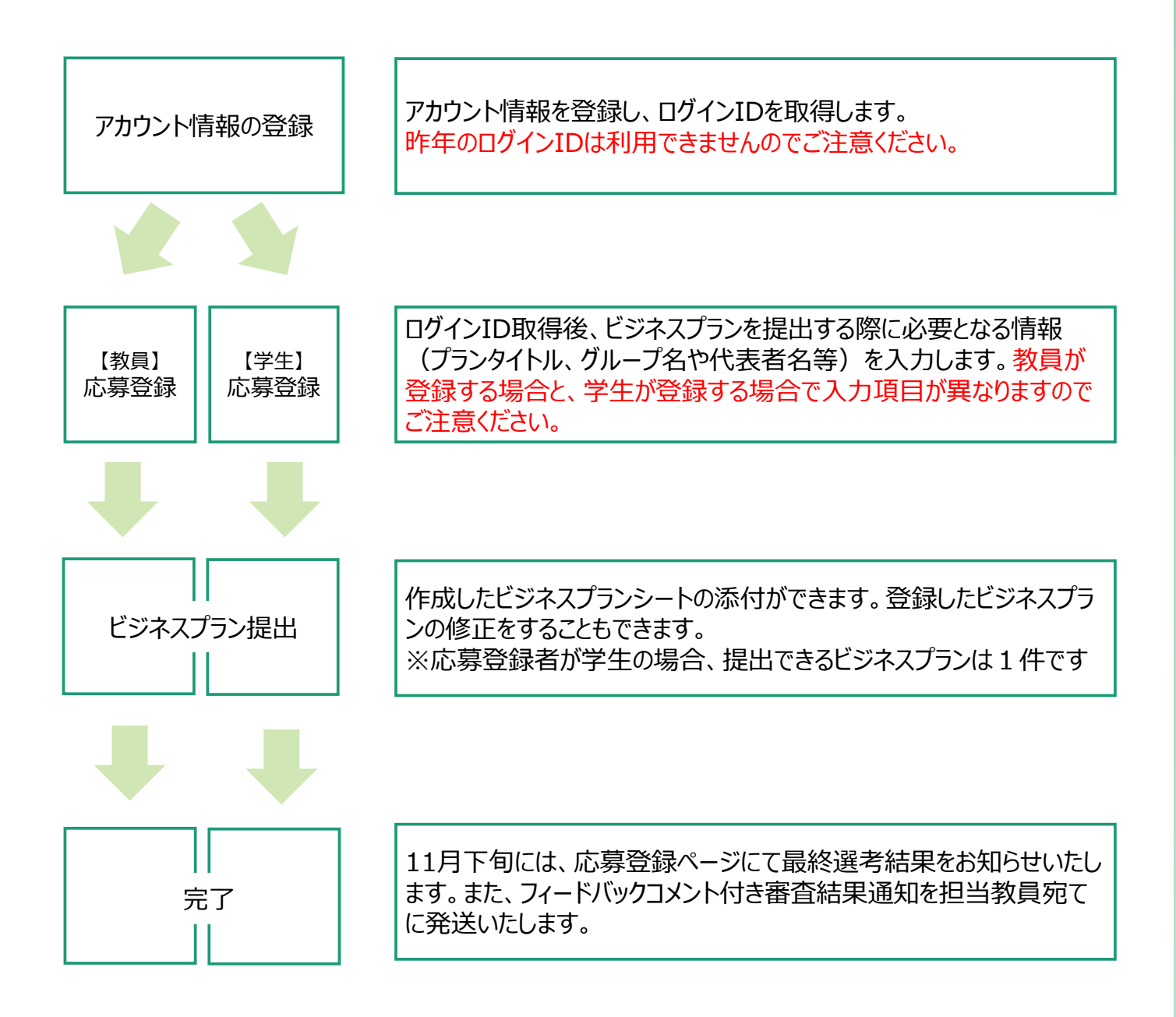

登録フォーム画面の表示

応募登録を⾏う場合には、アカウント情報を登録し、ログインIDを取得する必要があります。 新規のアカウント情報の登録をするため、下記記載の高校生ビジネスプラン・グランプリ (以下「高校生グランプリ」という。)公式HP開催概要のURLをクリックするか、高校生グランプリ 公式HPのトップページに表示されているグローバルナビゲーション「応募する」又は「開催概要」を クリックし、応募登録ページに移動してください。

◆高校生グランプリ公式HP開催概要 (https://www.jfc.go.jp/n/grandprix/about/require\_apply.html) ◆高校生グランプリ公式HP (https://www.jfc.go.jp/n/grandprix/)

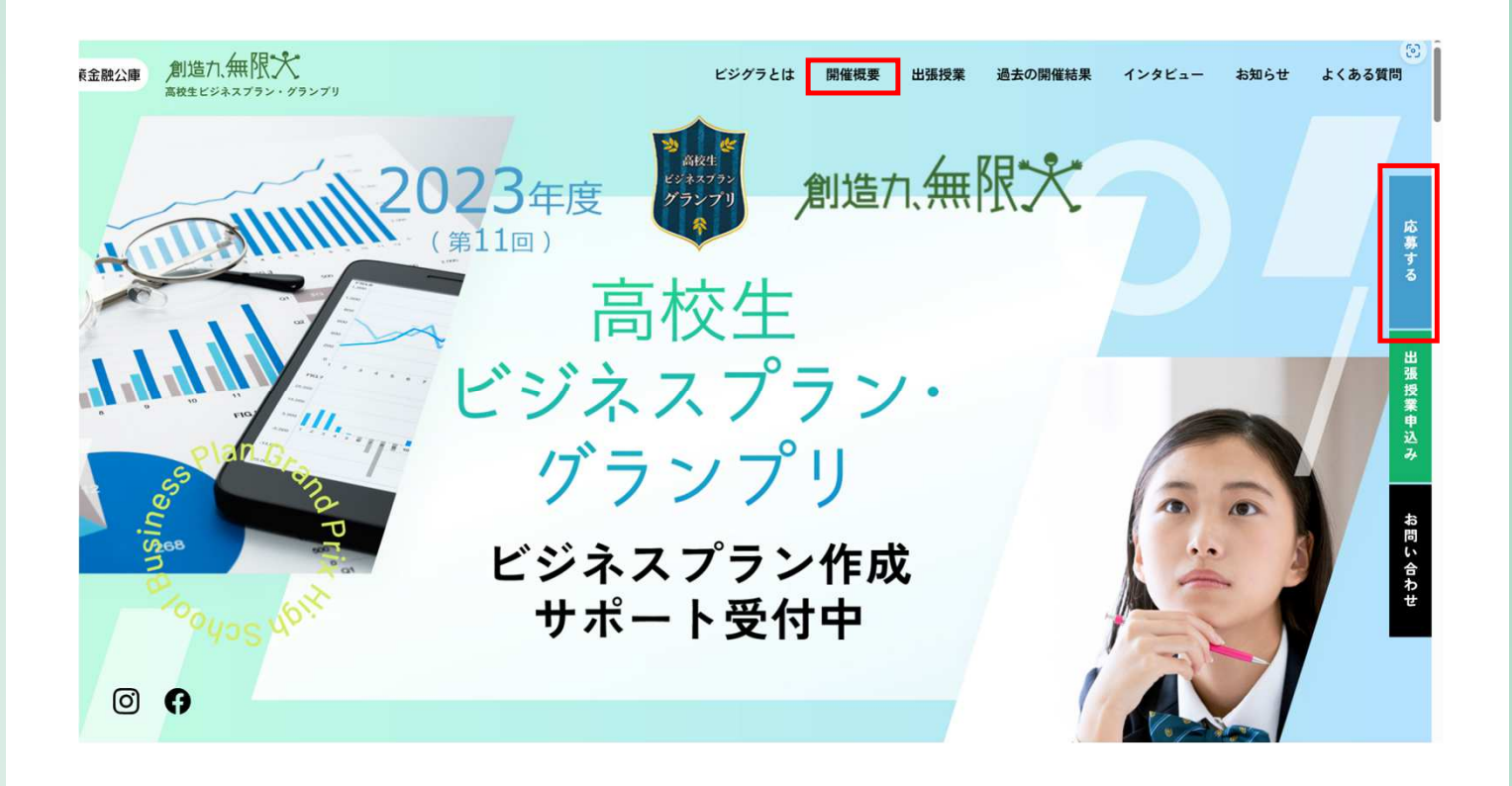

#### 登録フォーム画面の表示

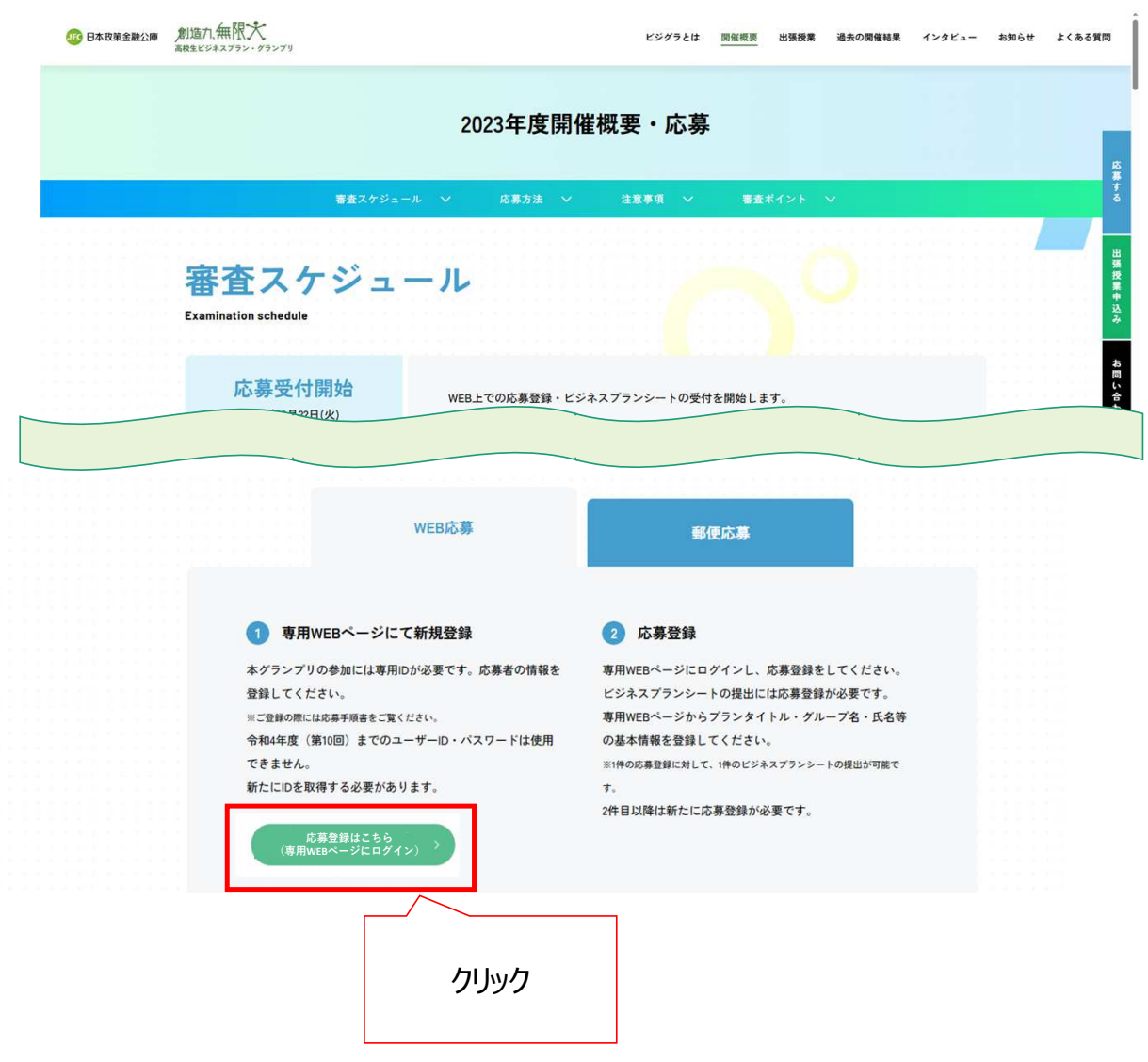

登録フォーム画面の表示

#### クリックすると、「第11回高校生グランプリ応募登録ページ」画面へ遷移するので、 初回登録の際は、**「ログインIDをお持ちでない方はこちら」**をクリックしてください。

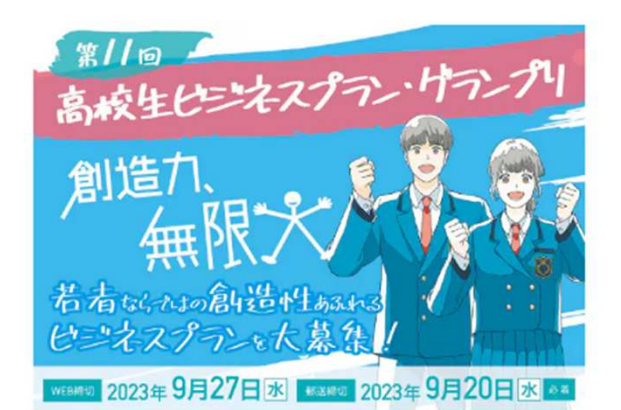

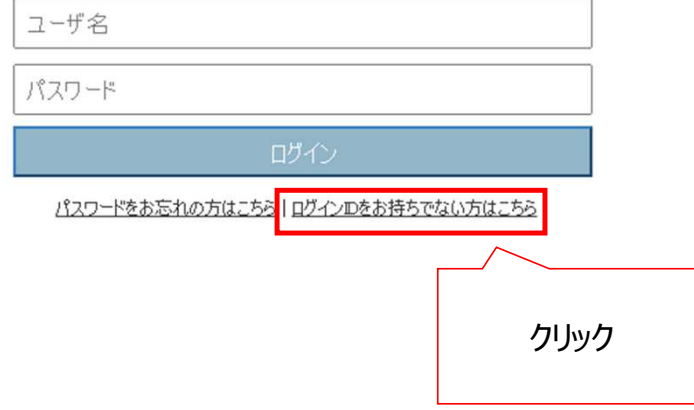

登録フォーム画面の表示

「応募受付の流れ」と「注意事項」をよく読み、同意する場合は 「上記の注意事項に同意いたします。」のチェックボックスにチェックを入れ、 「登録フォーム画面へ」ボタンをクリックします。

#### はじめに

「推奨環境」、「応募受付の流れ」および「注意事項」をご確認いただいたうえで、 「第11回 高校生ビジネ<br>スプラン・グランプリ」WEBによる応募の手続きを進めてください。

#### 推奨環境

WEBによる応募では、下記のWebブラウザの使用を推奨しております。下記のブラウザ以外では、正しく動<br>作しない場合がございます。

- ・Microsoft Edge Chromium(最新の安定バージョン)<br>・Mozilla Firefox (最新の安定バージョン)<br>・Google Chrome (最新の安定バージョン)
- 
- 

応募受付の流れ

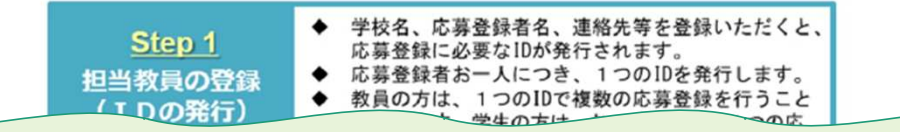

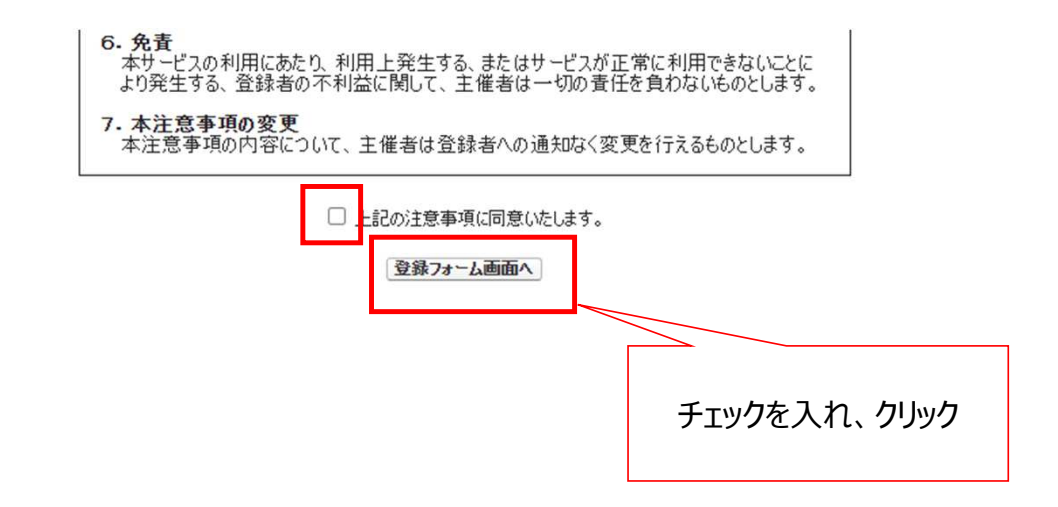

### 2-1:応募登録者が**教員**の場合のアカウント情報の登録

アカウント情報の登録【応募登録者が教員の場合】

アカウント情報を漏れなく入力します。各入力項目の注意事項は次葉の通りです。 学生が応募登録をする場合は、2-2︓応募登録者が**学生**の場合のアカウント情報の登録 をご参照ください。

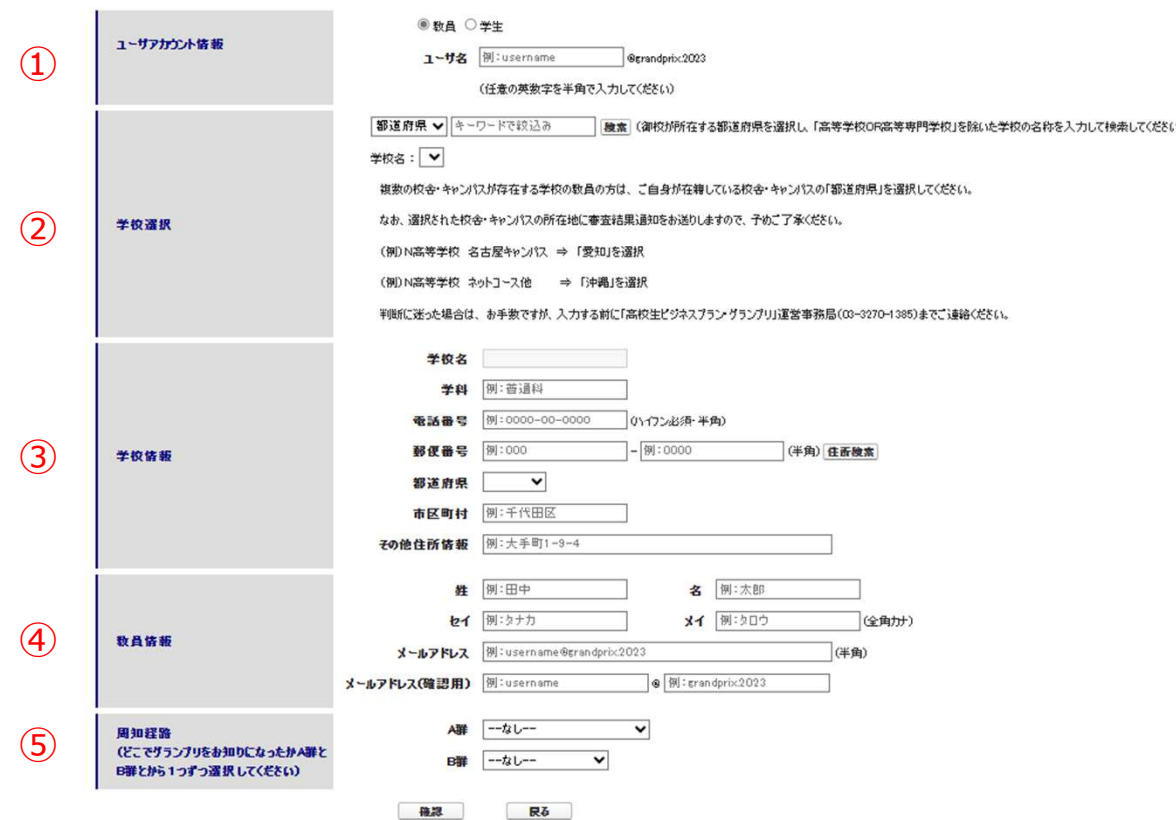

### 2-1:応募登録者が**教員**の場合のアカウント情報の登録

アカウント情報の登録【応募登録者が教員の場合】

入力項目の注意事項は次表のとおりです。

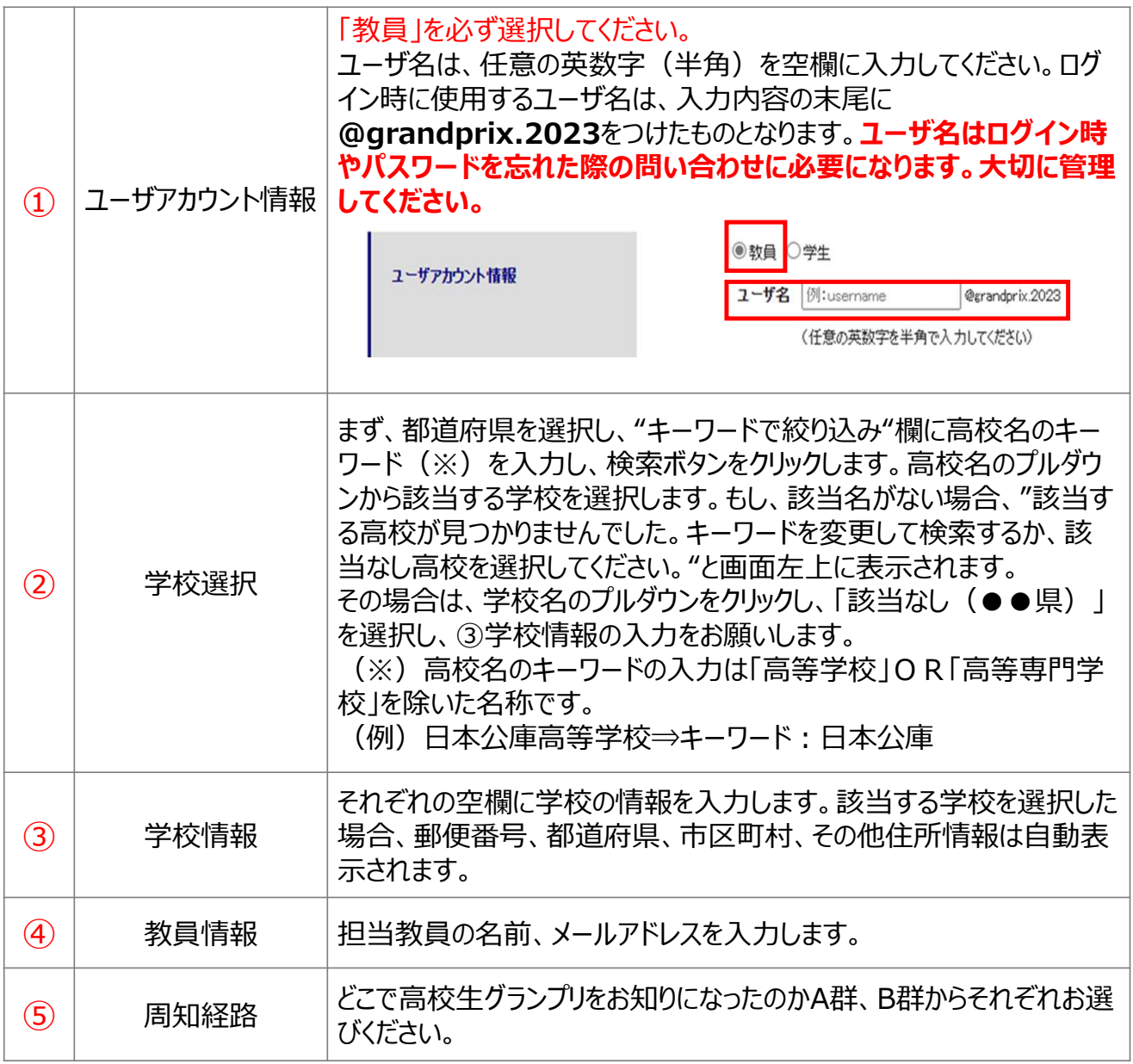

### 2-1:応募登録者が**教員**の場合のアカウント情報の登録

アカウント情報の登録【応募登録者が教員の場合】

全ての項目の⼊⼒が完了したら、「**確認**」ボタンをクリックします。

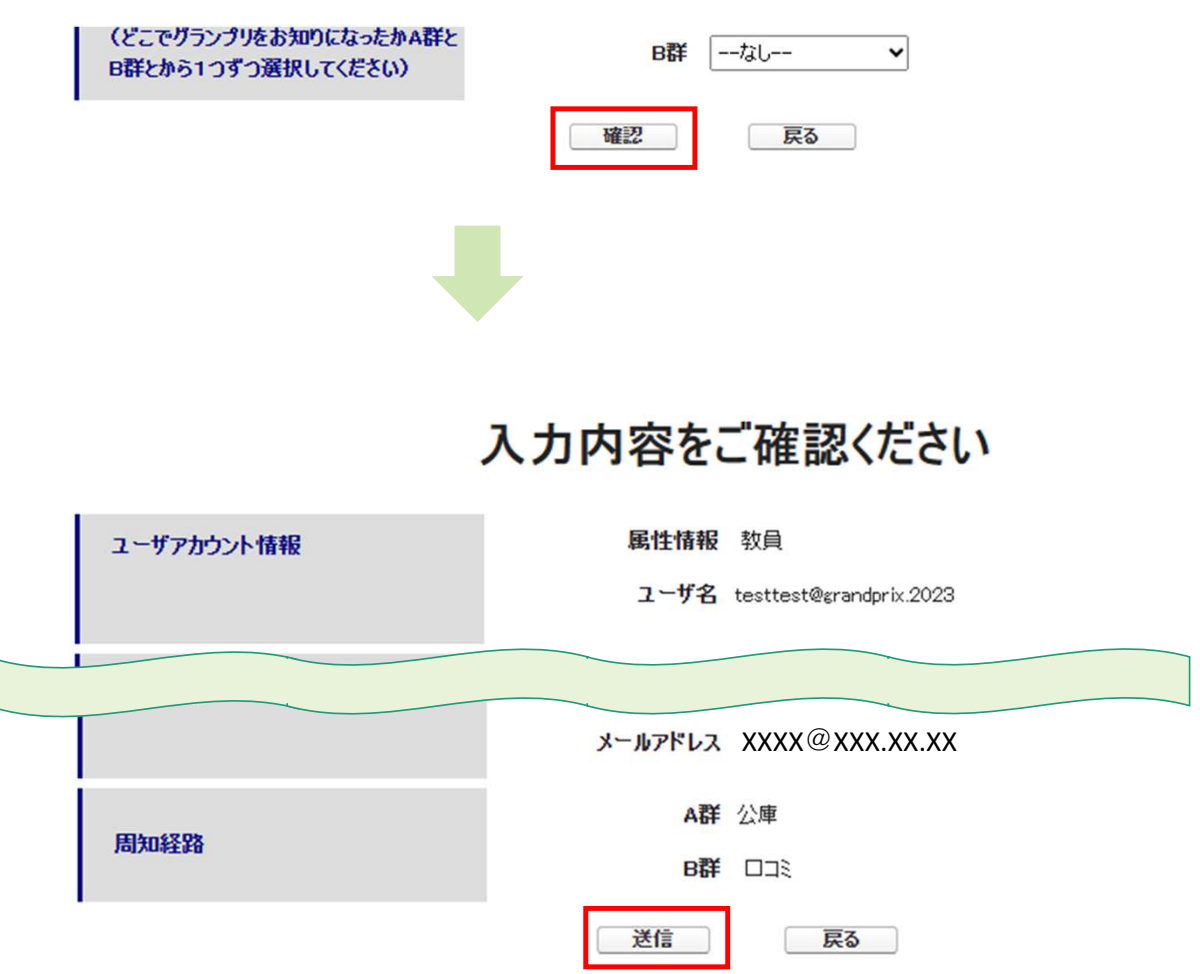

確認画面において、入力内容を確認し、問題がない場合は「送信」ボタンをクリックします。 ページが遷移し、「ご登録ありがとうございます。ご記入いただいた情報は無事送信されました。」 と表示されます。なお、入力内容を変更したい場合には、「戻る」ボタンをクリックします。

### 2-2︓応募登録者が**学生**の場合のアカウント情報の登録

#### アカウント情報の登録【応募登録者が学生の場合】

#### 応募登録を学生が⾏う場合は、ビジネスプランを作成した代表メンバーが必ず登録 作業を行ってください。

アカウント情報を漏れなく入力します。各入力項目の注意事項は次葉の通りです。 教員が応募登録をする場合は、

2-1:応募登録者が教員の場合のアカウント情報の登録をご参照ください。

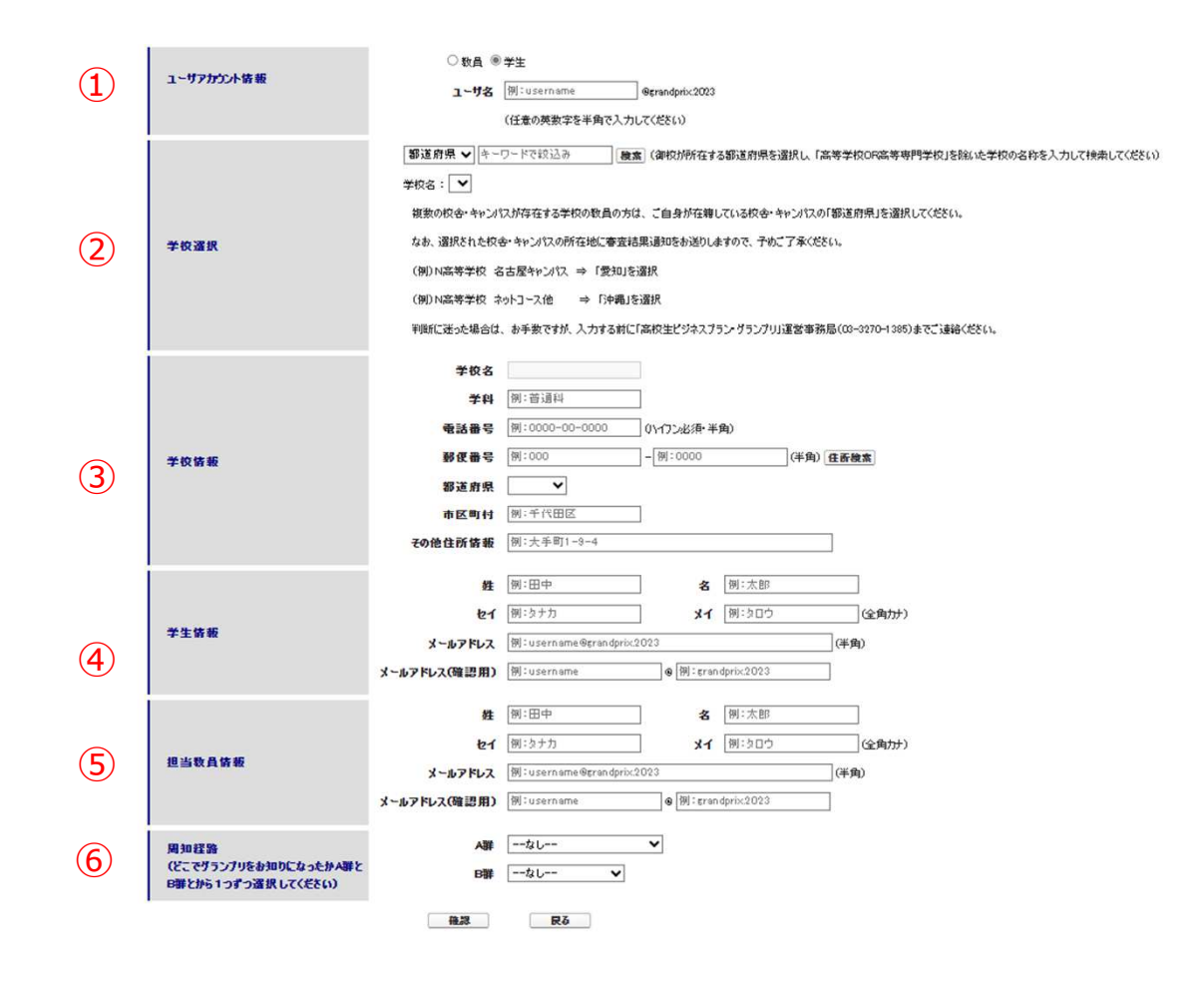

### 2-2︓応募登録者が**学生**の場合のアカウント情報の登録

アカウント情報の登録【応募登録者が学生の場合】

入力項目の注意事項は次表のとおりです。

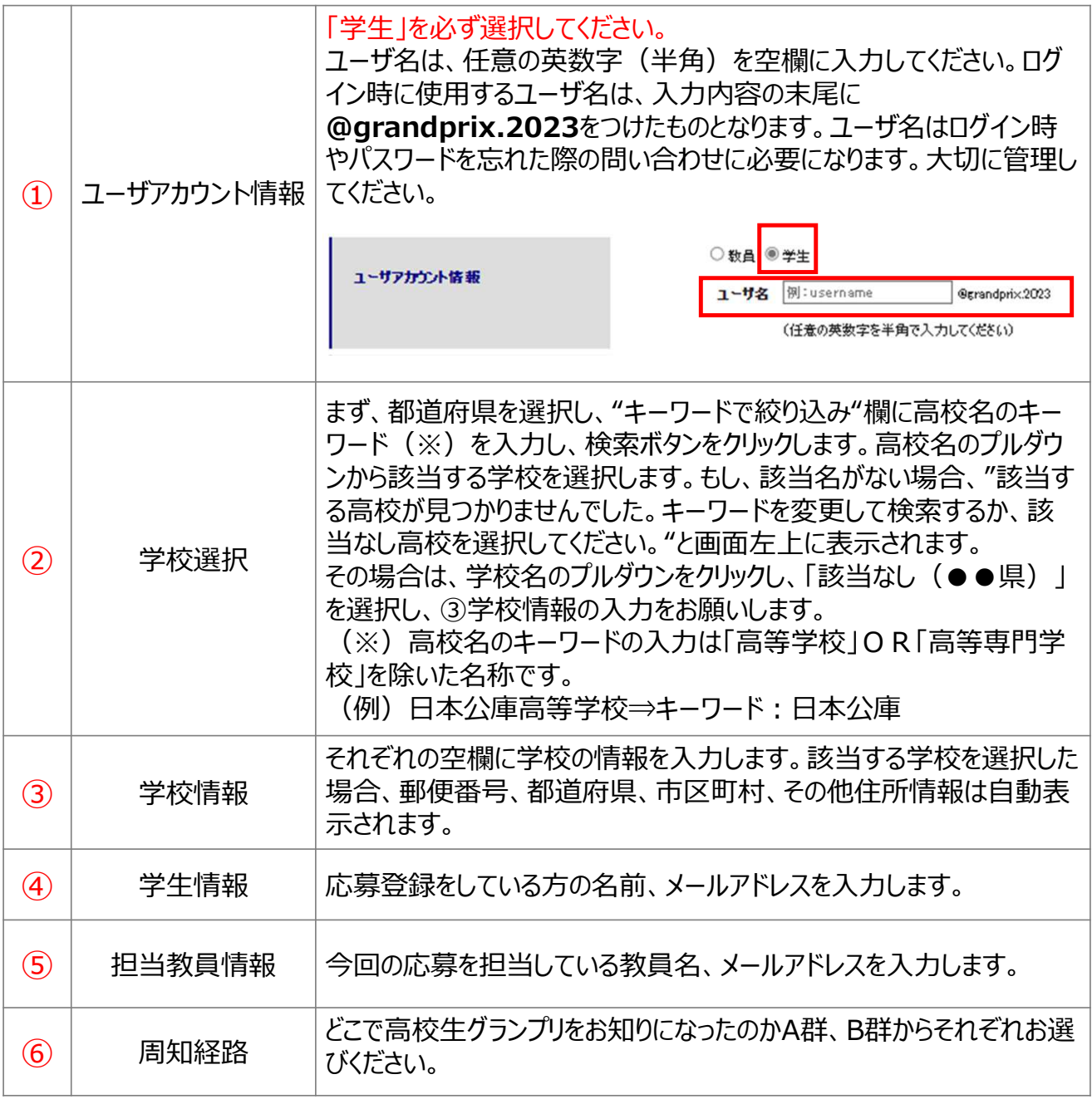

#### 2-2︓応募登録者が**学生**の場合のアカウント情報の登録

アカウント情報の登録【応募登録者が学生の場合】 全ての項目の⼊⼒が完了したら、「**確認**」ボタンをクリックします。 (どこでグランプリをお知りになったかA群と B群 |--なし-- $\mathbf{\ddot{}}$ B群とから1つずつ選択してください) 確認 戻る 入力内容をご確認ください 属性情報 学生 ユーザアカウント情報 ユーザ名 testtest2@grandprix.2023 **メールアドレス XXXX@XXX.XX.XX** A群 公庫 周知経路 **B群 ロコミ** 送信 戻る

確認画面において、入力内容を確認し、問題がない場合は「送信」ボタンをクリックします。 ページが遷移し、「ご登録ありがとうございます。ご記入いただいた情報は無事送信されました。」 と表示されます。なお、⼊⼒内容を変更したい場合には、「戻る」ボタンをクリックします。

#### 3: パスワードの設定

#### (1) パスワードの新規設定

上記2のユーザアカウント登録完了後、登録したメールアドレス宛てに 「パスワード設定のお願い【第11回高校生ビジネスプラン・グランプリ】」という件名 のメールが届きます。メール本文にパスワード設定用のURLとユーザ名が表示さ れていることを確認し、URLをクリックします。

日本公庫様

この度は「第11回 高校生ビジネスプラン・グランプリ」WEB による応募に ご登録いただきまして、誠にありがとうございます。

★ 以下のサイトにアクセスし、パスワードの登録を行ってください。

https://jfc-grandprix--full.sandbox.my.site.com/client/login?

c=.WJMeDofg6JnD\_SVK38VPfD4AQ49FyHEI09vZRcFYq9odKoByaFNTxol9BEjud5uQ7fgVc9jrPebsrvHvoCZ4HCLqsCVDrukZoFicS6NNxCj5JQcNr PBB7VhESGWunY4Fz8KUeZuQYhqmHWHV8n1o70VohxYMfLZPPv1ZvnA8j0XaD24M3OlQ9HtOn0AJ.iuAPKWI8QI

【ユーザ名】: koukosougyo@grandprix.2023

------------------------------

※ ユーザ名はログイン時やパスワードを忘れた際のお問い合わせに必要になりますので、大切に管理してください。

★ パスワード設定後、以下の応募登録ページから応募登録(チーム名やグループメンバー等の入力)を行ってください。 https://jfc-grandprix.force.com/client/sitelogin

本メールは自動配信されております。 ご返信いただいてもお答えできませんのでご了承ください。

【お問い合わせ先】 「高校生ビジネスプラン・グランプリ」運営事務局 TEL: 03-3270-1385 (平日9時~17時 土日、祝日、年末年始除く)  $x - \nu$ : grandprix@jfc.go.jp http://www.jfc.go.jp/n/grandprix/

メールが届かない場合は、お手数ですが下記問い合わせ先までご連絡ください。

【問い合わせ先】 「高校牛ビジネスプラン・グランプリ運営事務局」 TEL: 03-3270-1385 (平日9時~17時 土日祝日、年末年始を除く) Mail: grandprix@jfc.go.jp

## 3: パスワードの設定

(1)パスワードの新規設定

リンク先のページにおいて、パスワードの設定を⾏います。パスワードには**数字と文字を 組み合わせた8文字以上**のものを設定する必要があります。 パスワードの⼊⼒が完了したら「**パスワードを変更**」ボタンをクリックします。

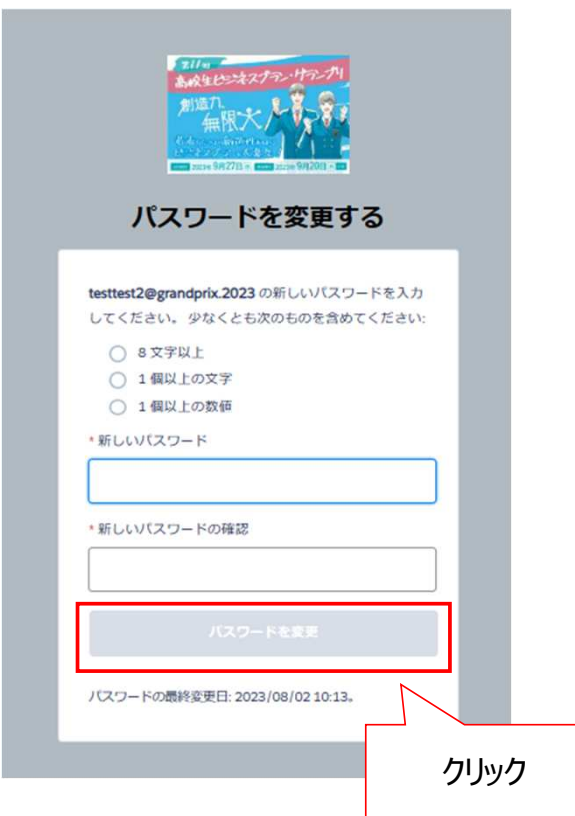

「パスワードを変更」ボタンをクリックすると、自動的にログイン後の画 面(応募登録画面)へ遷移します。これでパスワードの設定は完了です。

### 3: パスワードの設定

(2) パスワードの再設定 (パスワードを忘れた場合)

ログインボタン左下にある「パスワードをお忘れの方はこちら」のリンクをクリックします。

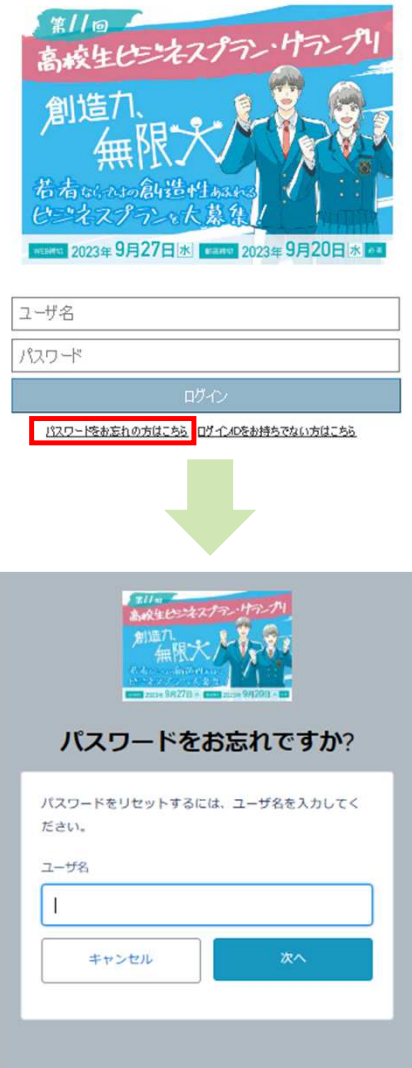

ユーザ名を入力し、「次へ1ボタンをクリックします。ユーザ登録時に設定したメールアド レス宛てに「**パスワード設定のお願い**」という件名のメールが届きます。メール本文に 記載されているURLにアクセスし、3(1): パスワードの新規設定と同様の手 順でパスワードを再設定してください。

ユーザ名をお忘れの場合は、「高校生ビジネスプラン・グランプリ運営事務局」までご連絡ください。 TEL: 03-3270-1385 (平日9時~17時 土日祝日、年末年始を除く)

## 4: ログイン・ログアウト

(1)ログイン方法

ログイン画面へアクセスします。 下記高校生クランプリ公式HP開催概要のURLをクリックするか、「高校生クランプリ公式HP」 のクローバルナヒゲーション「応募する」又は「開催概要」をクリックし、応募登録ページに移動し てください。

◆高校生グランプリ公式HP開催概要 (https://www.jfc.go.jp/n/grandprix/about/require\_apply.html) ◆高校生グランプリ公式HP (https://www.jfc.go.jp/n/grandprix/)

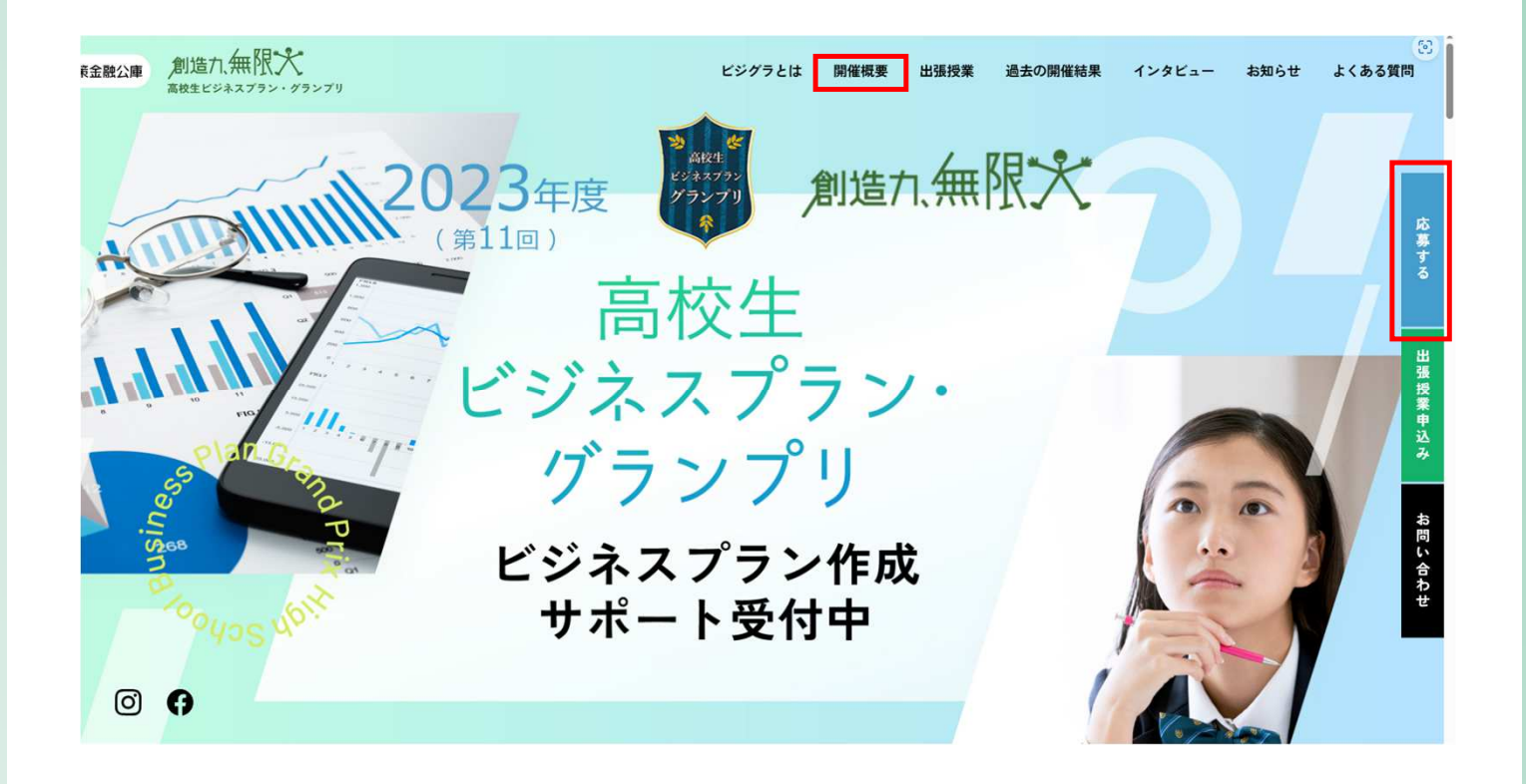

### 4: ログイン・ログアウト

(1)ログイン方法

「**ユーザ名**」と「**パスワード**」を⼊⼒し、「**ログイン**」ボタンをクリックします。

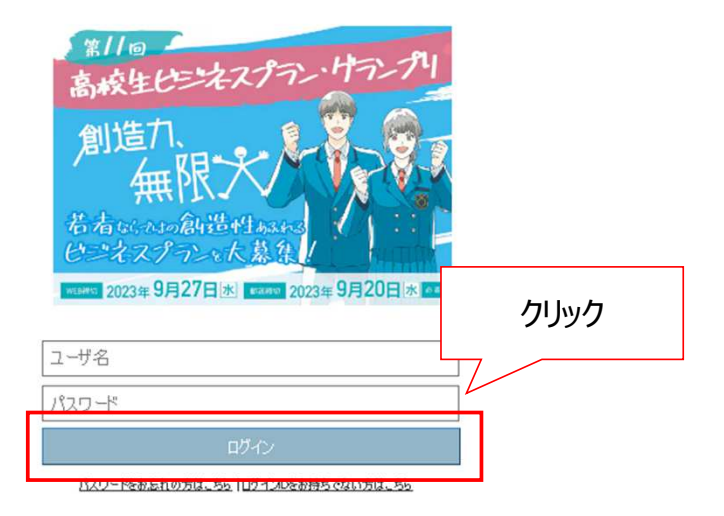

(2)ログアウト方法

画面右上にあるご⾃身の名前をクリックするとリストが表示されますので、「ログアウト」をクリックす ることでログアウトができます。

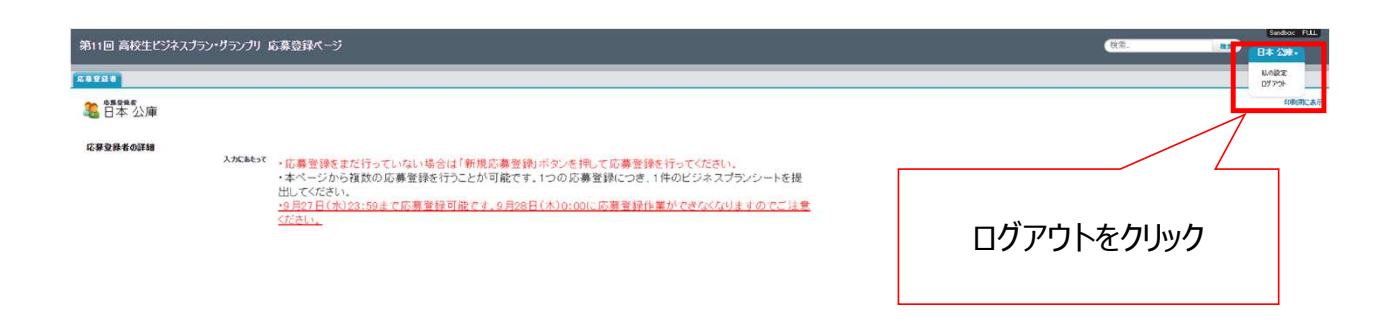

#### 5:応募登録・ビジネスプランシートの提出方法

(1)応募登録

応募登録及びビジネスプランシートの提出が可能な期間は、**2023年9月27日(水) 23:59まで**です。期限を過ぎると、応募登録及びビジネスプランシートの提出ができません ので、ご注意ください。 また、応募登録者が学生の場合は、ビジネスプランは1件しか登録できません。

ログインし、応募登録ページの下部にある「**新規応募登録**」ボタンをクリックします。 ※ログイン方法は、4(1)ログイン方法を参照

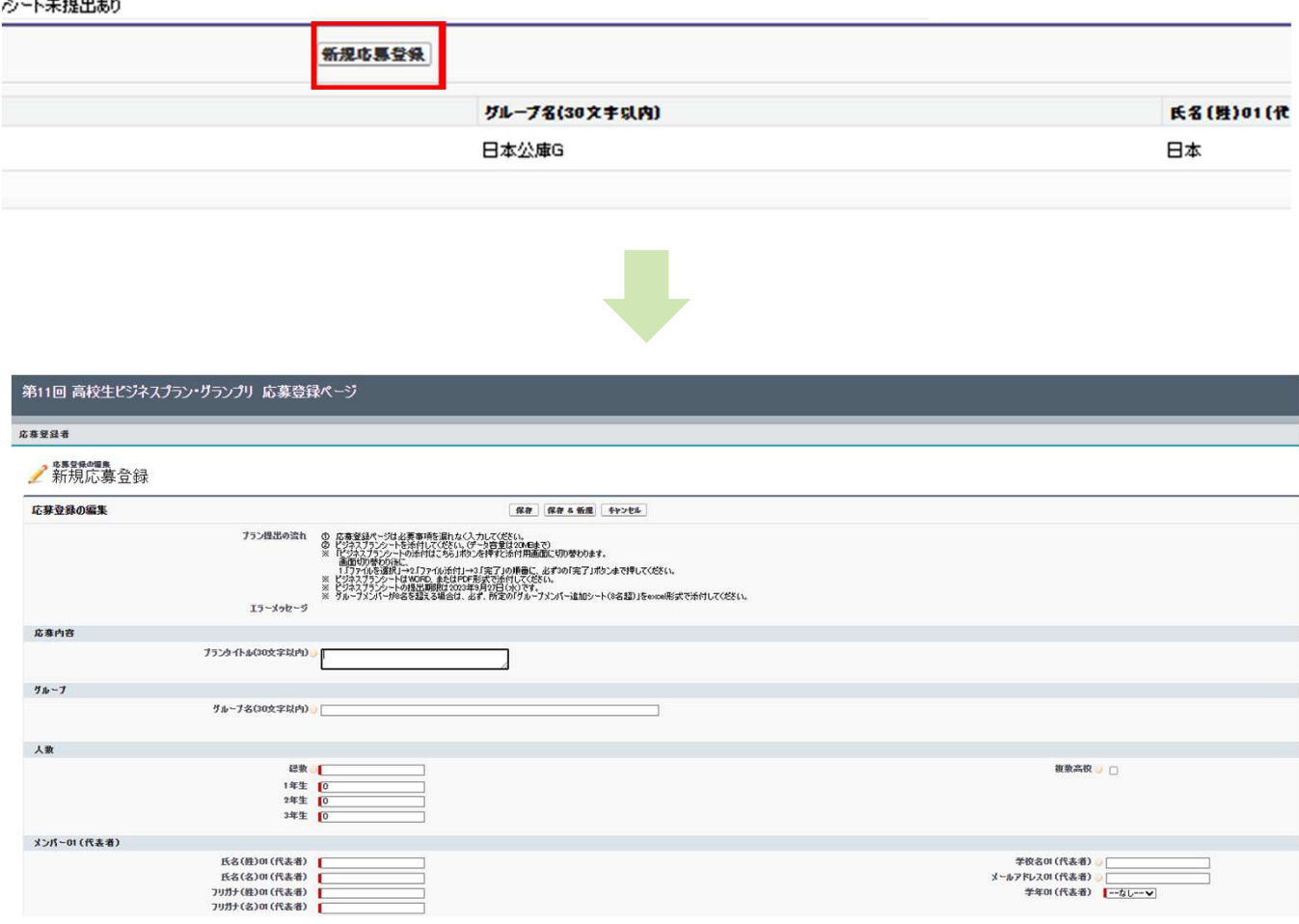

#### 5:応募登録・ビジネスプランシートの提出方法

(1)応募登録

新規応募登録画面の各項目を⼊⼒します。赤色部分は必須項目です。

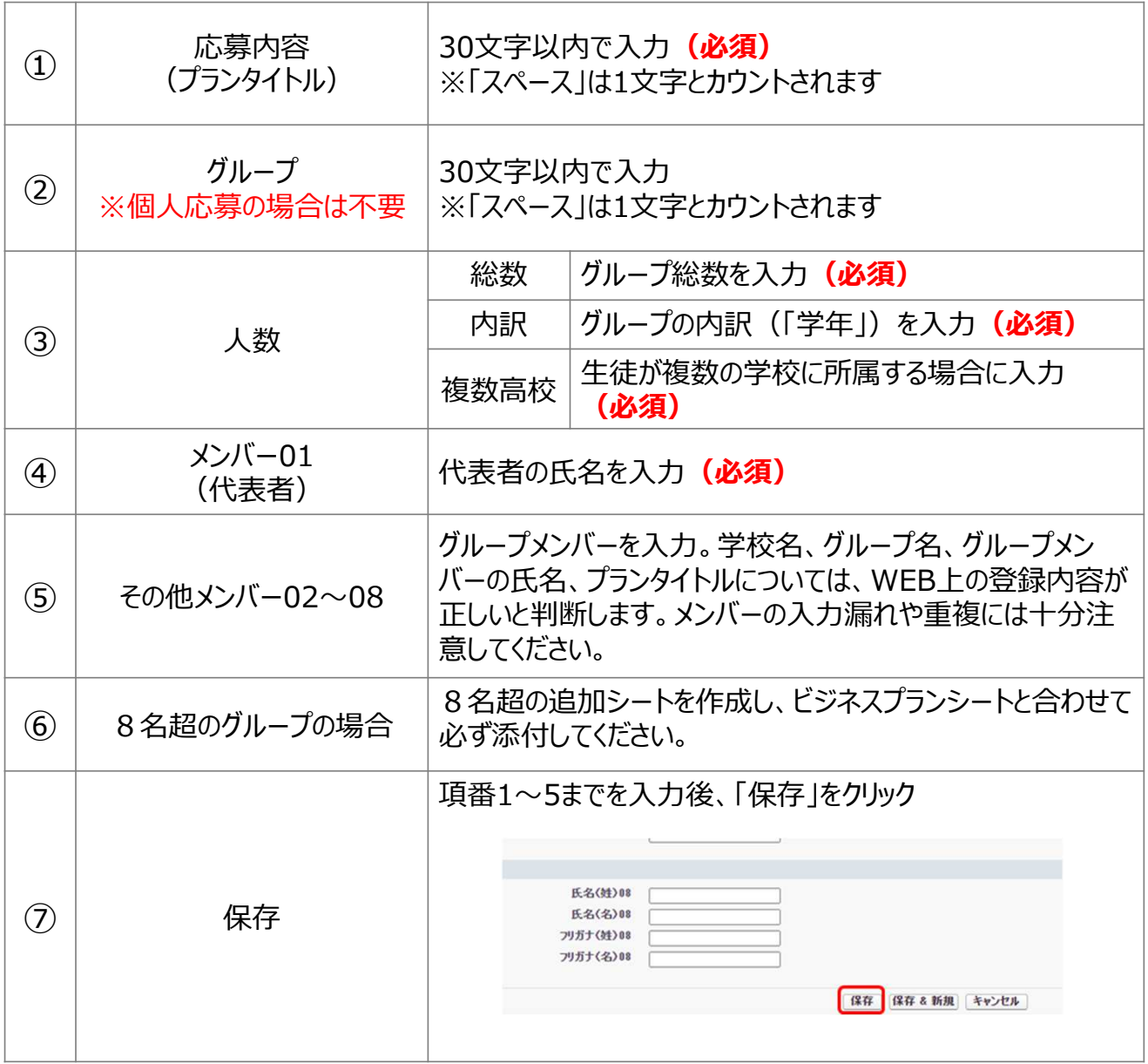

保存ボタンをクリック後、画面が遷移し、「応募登録が完了しました」と画面左上に表示さ れたことを確認してください。

√応募登録が保存されました。

### 5 : 応募登録・ビジネスプランシートの提出方法

(2) ビジネスプランシートの提出方法

画面上にある「ビジネスプランシートの添付はこちら」ボタンをクリックします。

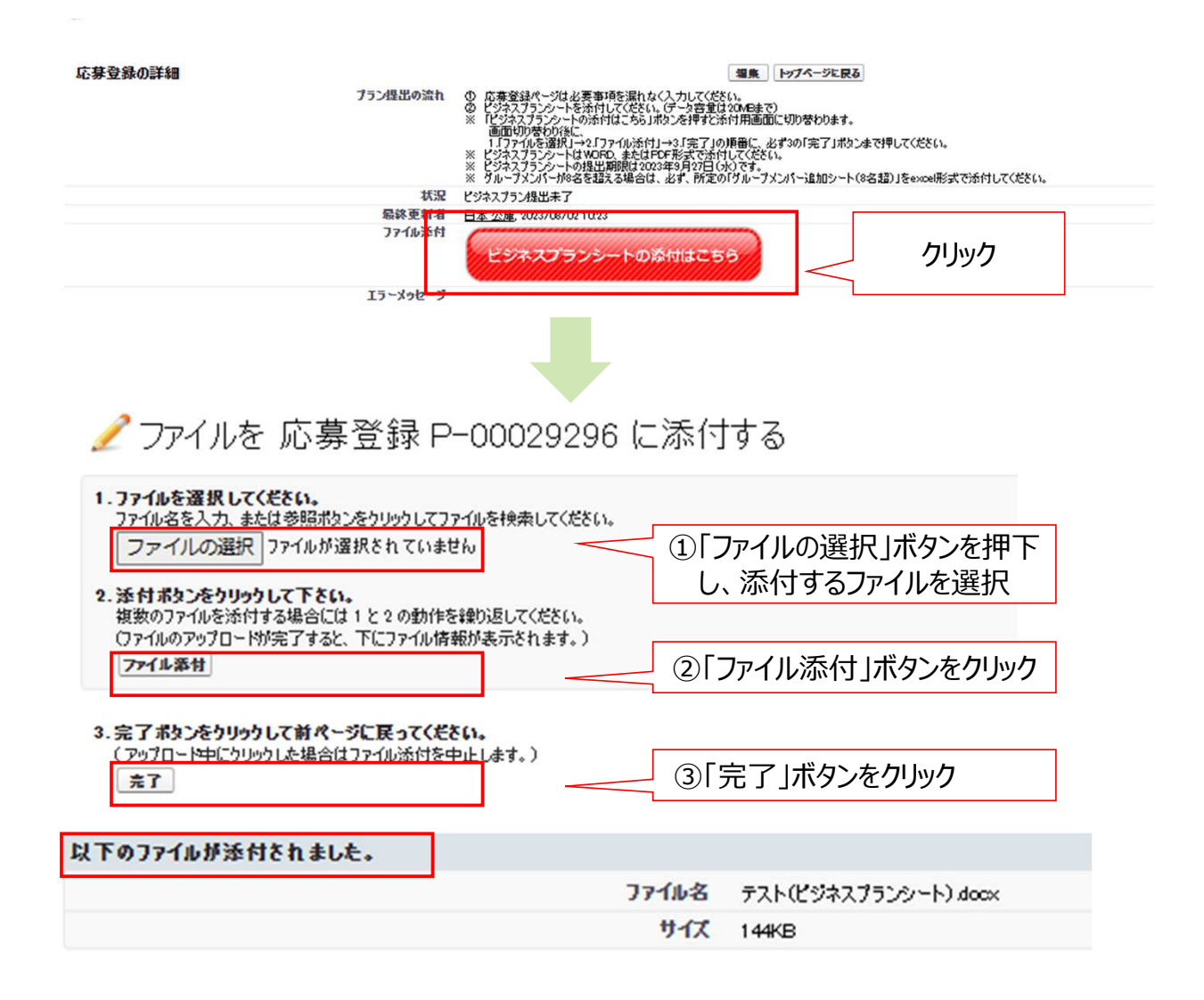

「以下のファイルが添付されました。」と表示されれば提出は完了です。

#### 5:応募登録・ビジネスプランシートの提出方法

(2) ビジネスプランシートの提出方法

応募登録者が教員の場合は、別グループのビジネスプランシートの添付が可能です。 なお、**応募登録者が学生の場合は、1件しか応募登録はできません。**

(3) 別グループのビジネスプランを提出する方法

別チームのビジネスプランシートを提出する場合、「**ビジネスプラン提出済み**」 確認後、「**トップページに戻る**」をクリックします。

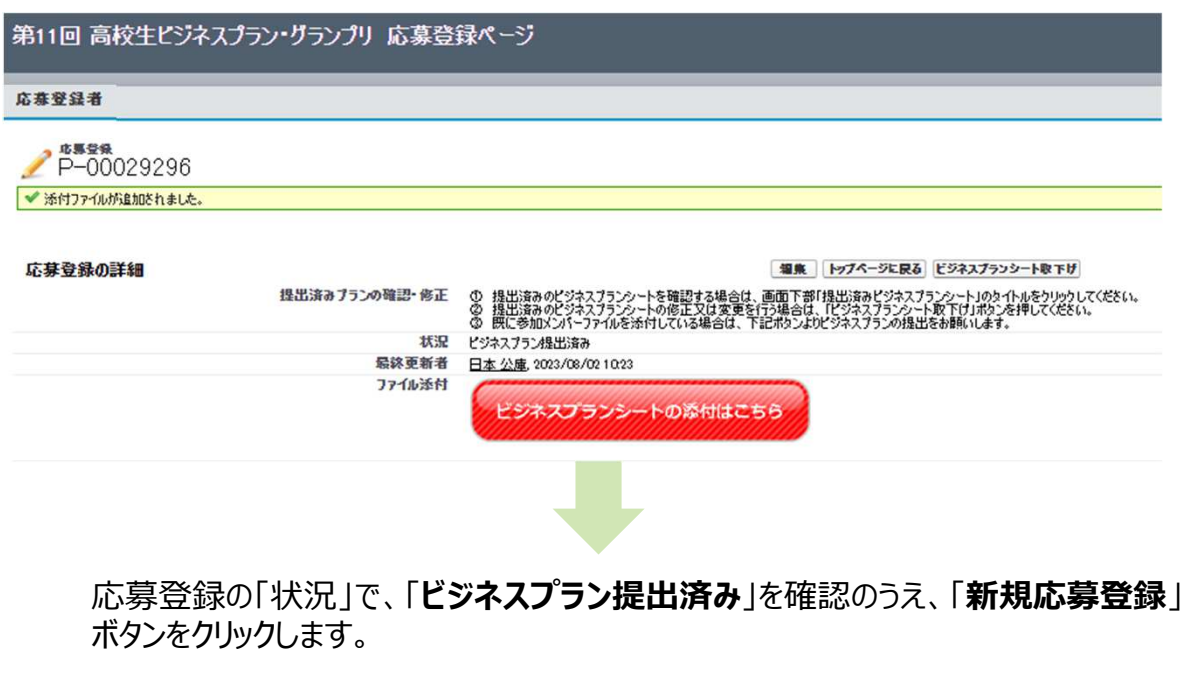

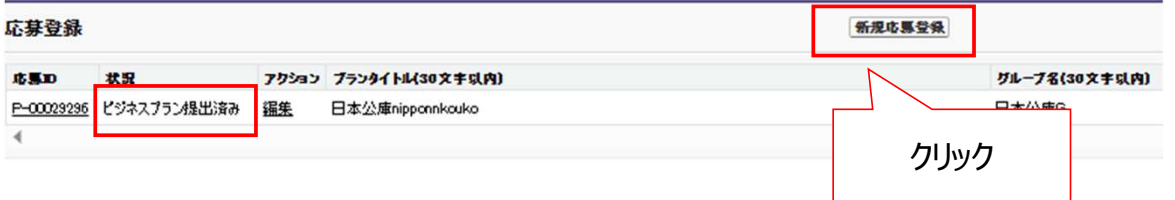

遷移したページで、応募内容(プランタイトル)、グループ名、代表者氏名等を入力 し、ビジネスプランを添付する作業を繰り返してください。

#### 5:応募登録・ビジネスプランシートの提出方法

#### (3) 提出済みビジネスプランシートの削除及び再提出 **(期限は2023年9月27日(水)23︓59)**

応募登録画面の下部にある「**応募ID**」のリンクをクリックします。

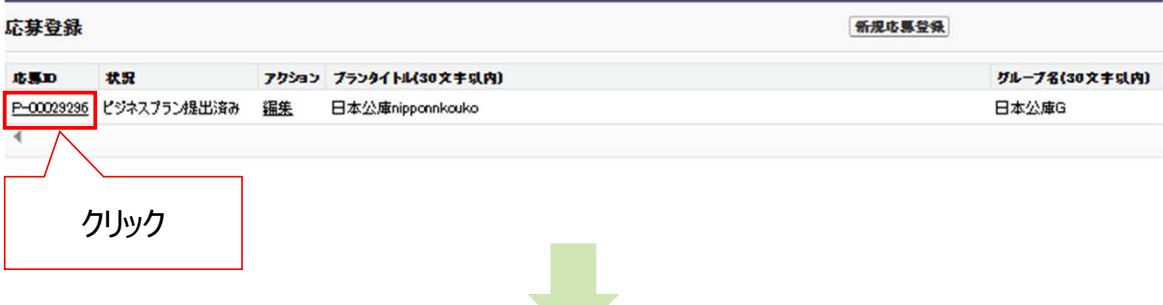

中段「**削除**」ボタンをクリックし、「OK」ボタンをクリックします。

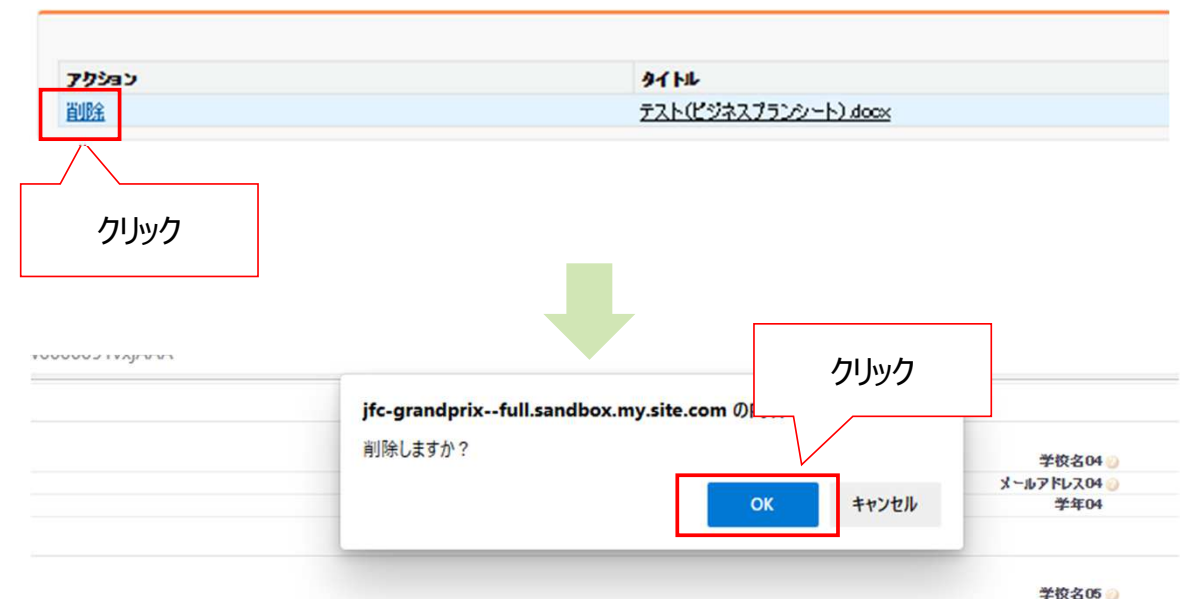

#### ▼ 提出済みピジネスブランシート(リンクを押しても編集できません)

状況欄が、「ビジネスプラン提出未了」に変更となったことを確認してください。 応募登録の詳細

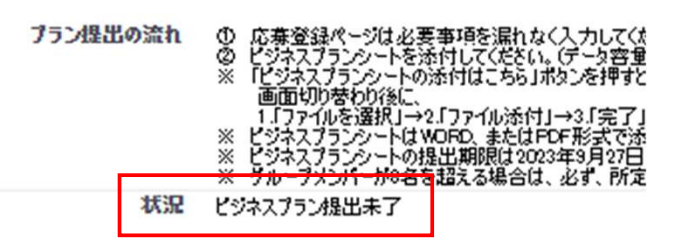

#### 6︓選考結果の確認

選考結果は、応募登録ページの下段「最終選考結果」によりご確認いただける他、

フィードバックコメント付き審査結果通知にてお知らせいたします。 フィードバックコメント付き審査結果通知は、11月下旬に教員宛て(学生が応募登録者の 場合は、その担当教員)に発送する予定です。ただし、同一の学校で複数の教員が応募登 録された場合は、応募登録されたビジネスプランの数が多い教員宛にまとめて審査結果通知 を発送させていただきます。

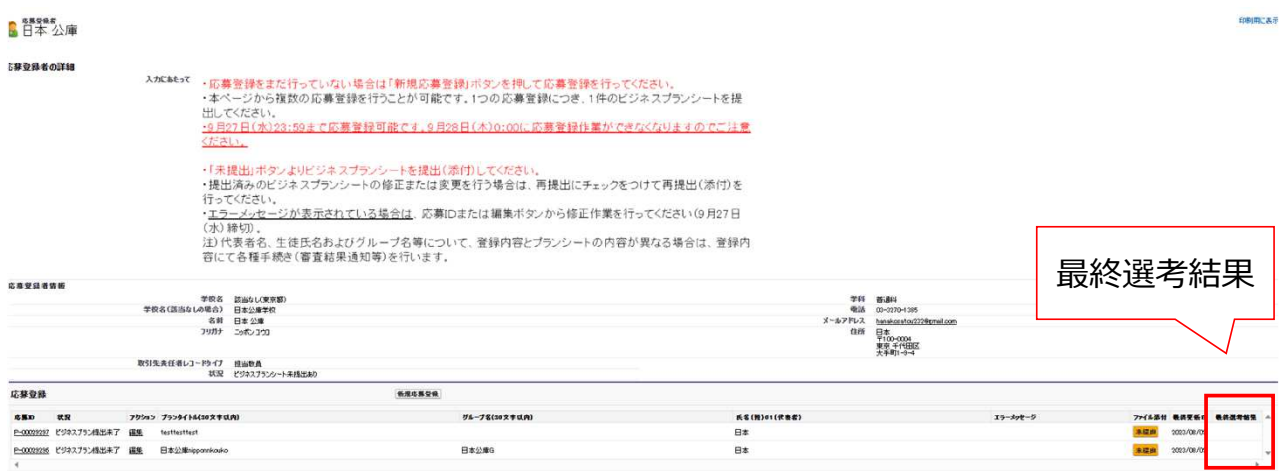